# MS Excel – tabulka, formát, import

Hlavním úkolem tohoto cvičení je naučit se základy práce s tabulkovým editorem MS Excel (základní práce s tabulkou, formát tabulky, kopírování a import dat, formát obsahu buněk). Postupujte podle následujících bodů:

- stáhněte si z Portálu soubor  $cv5.$ zip (soubor obsahuje data pro import tabulky), rozbalte ho a datový soubor s příponou csv uložte na disk.
- vytvořte nový dokument v MS Excel a pokračujte dále v jeho úpravě
- seznamte se s prostředím MS Excel

# Základní vytvoření tabulky

- vytvořte hlavičku tabulky podle vzoru uvedeném na [Obrázek](#page-0-0) 1 (data zadejte do tabulky ručně, je jedno, zda použijete velká nebo malá počáteční písmena):
	- příjmení
	- jméno
	- osobní číslo
	- termín odevzdání SP
	- body SP
- zp?
- body zk
- body celkem
- známka

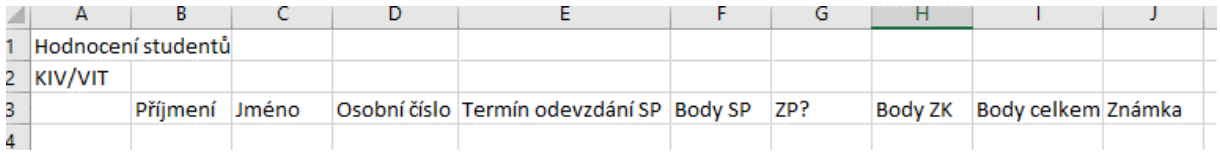

*Obrázek 1: Hlavička tabulky*

- <span id="page-0-0"></span>- vhodně upravte šířku používaných sloupců tabulky
- ve sloupci A vytvořte číslování pořadí studentů (hodnoty 1-20) kopírováním hodnot

# Formát tabulky, úprava vzhledu tabulky

Aby tabulka vypadala jako skutečná tabulka i při tisku, je třeba ji zformátovat (doplnit jí ohraničení).

- celé tabulce nastavte nejdříve stejné ohraničení (vi[z Obrázek](#page-0-1) 2)

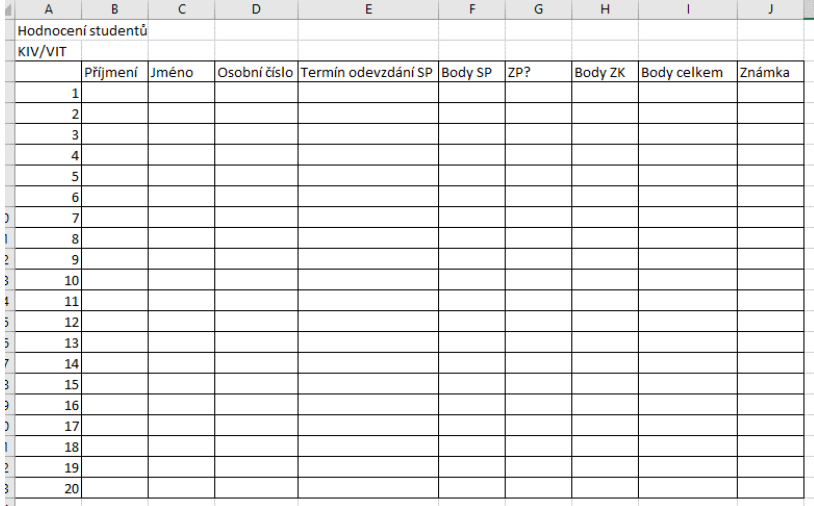

<span id="page-0-1"></span>*Obrázek 2: Tabulka ohraničená stejným typem čáry*

- přehlednost tabulky lze zvýšit použitím barevného zvýraznění řádků nebo sloupců, obarvěte pozadí buněk hlavičky tabulky šedě
- ostatní řádky tabulky zformátujte podle vzoru ([Obrázek](#page-1-0) 3) při barevném odlišení řádek si vyzkoušejte také možnost kopírování formátu buněk

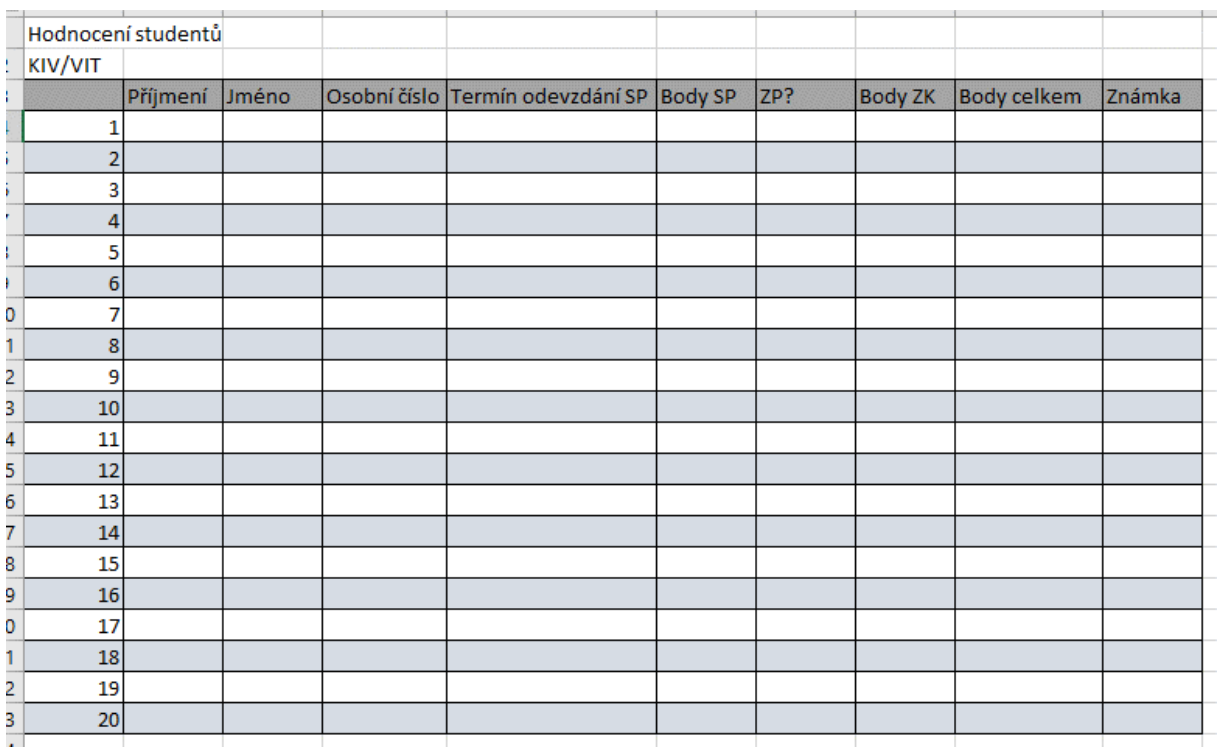

#### *Obrázek 3: Zformátovaná tabulka*

<span id="page-1-0"></span>upravte formát hlavičky tak, aby opticky patřil k tabulce (vi[z Obrázek](#page-1-1) 4); pro správné ohraničení využijte funkci slučování buněk

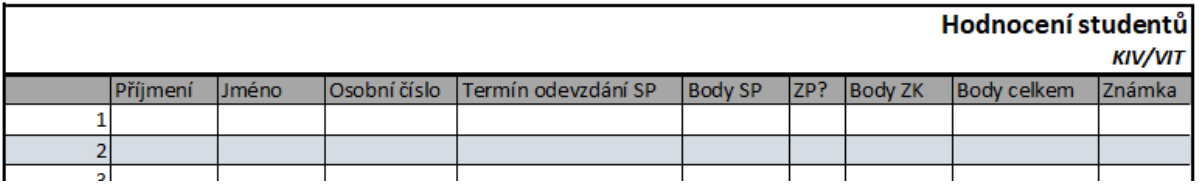

*Obrázek 4: Celkový formát*

- <span id="page-1-1"></span>- pokuste se zúžit sloupečky na minimální potřebnou šířku tak, aby se tabulka vešla na stránku v orientaci na výšku (můžete využít zalamování textu)
- výslednou tabulku [\(Obrázek](#page-2-0) 5) si zkuste prohlédnout v náhledu

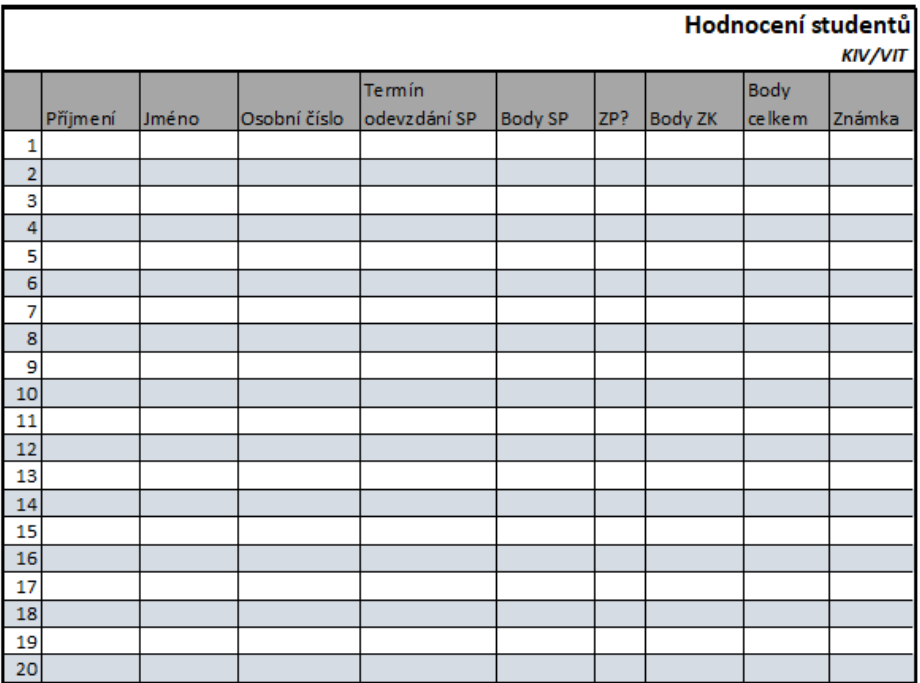

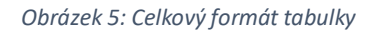

#### <span id="page-2-0"></span>Import dat

- ze souboru cv5 data.csv importujte data do nového listu (soubor obsahuje příjmení, jména, osobní čísla a další informace o studentech, všechna data jsou smyšlená)
- 2 možné postupy:
	- otevřete přímo CSV soubor a překopírujte data soubor s příponou CSV je možné v MS Excel přímo otevřít, pokud (stejně jako v tomto případě) jsou v souboru použité standardně používané oddělovače buněk
	- import *Data › Z textu/CSV*
- z nově vzniklé tabulky vyberte potřebné sloupce (tzn. příjmení, jméno a osobní číslo) a vložte je jako hodnoty do připravené zformátované tabulky ([Obrázek](#page-2-1) 6)

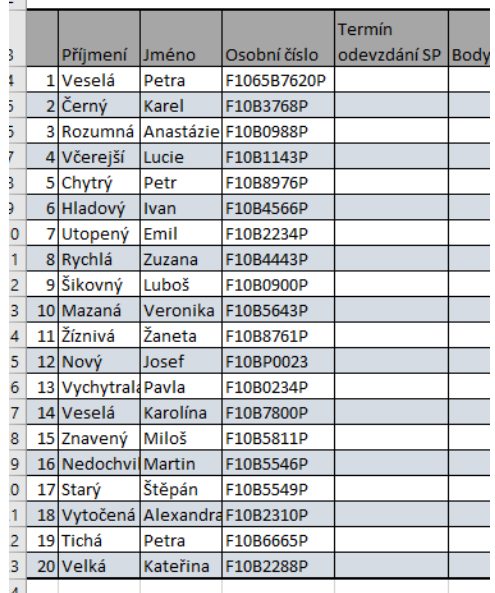

<span id="page-2-1"></span>*Obrázek 6: Data vložená do zformátované tabulky*

# Přidání/smazání řádky

- Veronika Mazaná ukončila studium, smažte z tabulky příslušný řádek
- předmět si dodatečně zapsal Mojmír Veverka, vložte na konec tabulky nový řádek a doplňte libovolné osobní číslo
- přečíslujte hodnoty ve sloupci A
- upravte formátování řádků a celé tabulky (viz [Obrázek](#page-3-0) 7)

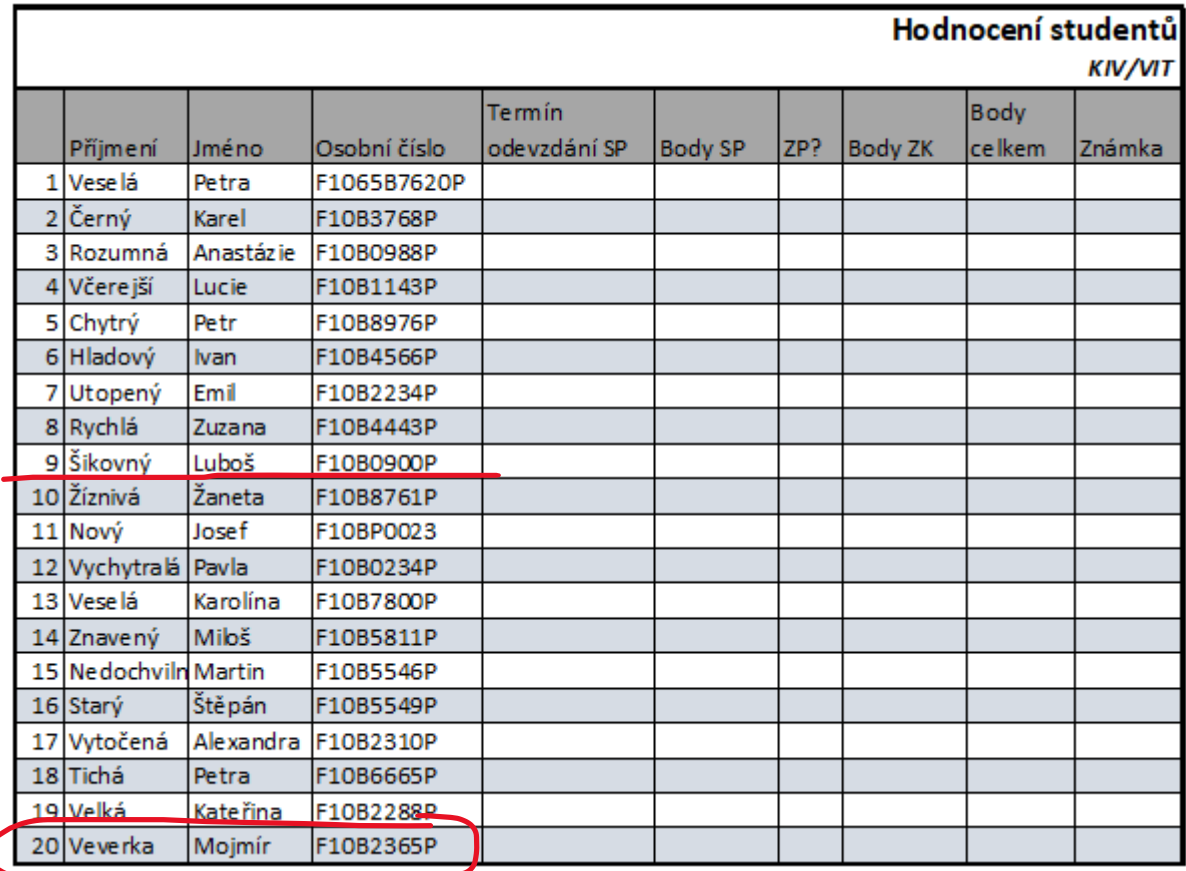

*Obrázek 7: Výsledná tabulka po smazání a přidání řádky*

### <span id="page-3-0"></span>Formát obsahu buněk

- ručně zadejte do tabulky hodnoty do sloupců (viz [Obrázek](#page-4-0) 8)
	- termín odevzdání SP
	- body SP (max. 20 bodů)
	- body Zk (max 40 bodů)
	- vyzkoušejte různé formáty pro zadávání data podle přednášky
	- do několika řádek vložte stejné datum (využijte klávesovou zkratku CTRL+Enter)
	- jako bodové hodnocení použijte celá i reálná čísla (např. 10 nebo 15,5 apod.), některé hodnoty zkuste zadat chybně (desetinná tečka, hodnota vyšší než maximum)

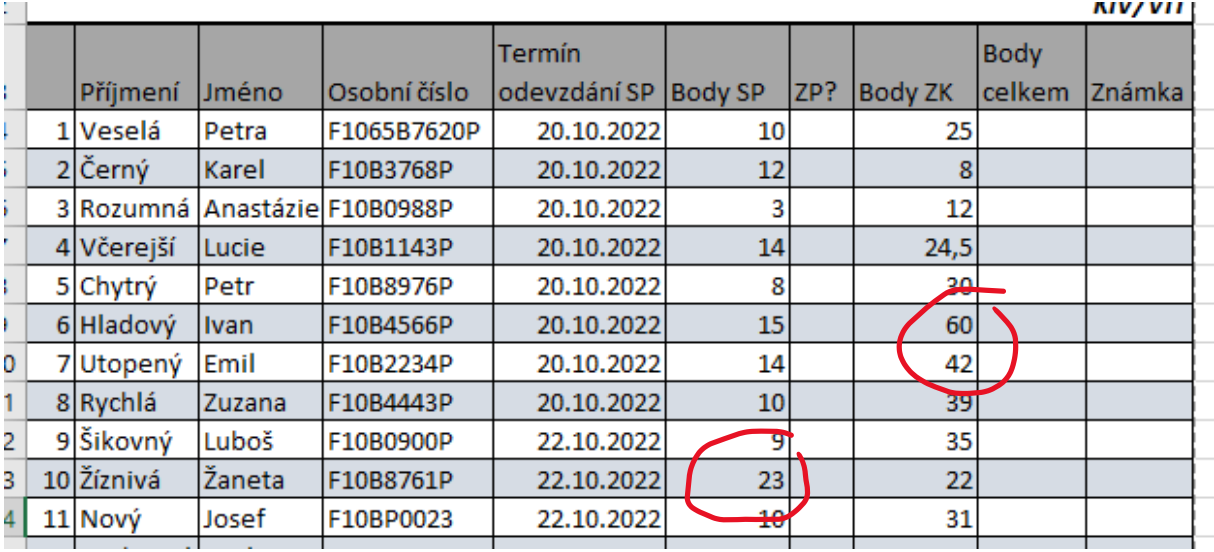

*Obrázek 8: Tabulka s vyplněnými daty*

# <span id="page-4-0"></span>Podmíněné formátování tabulky

- využijte podmíněné formátování tabulky ke kontrole dat. Nastavte pro sloupec F a H barevné formátování pro hodnoty (nastavení provedete přes funkci *Podmíněné formátování › Pravidla zvýraznění buněk › Větší než/Menší než* – viz [Obrázek](#page-4-1) 9):
	- vyšší než maximální počet bodů (zp > 20, zk > 40)
	- menší než spodní limit pro získání (zp < 10, zk < 20)
	- formát volte dle vlastního uvážení (jako např. [Obrázek](#page-5-0) 10)

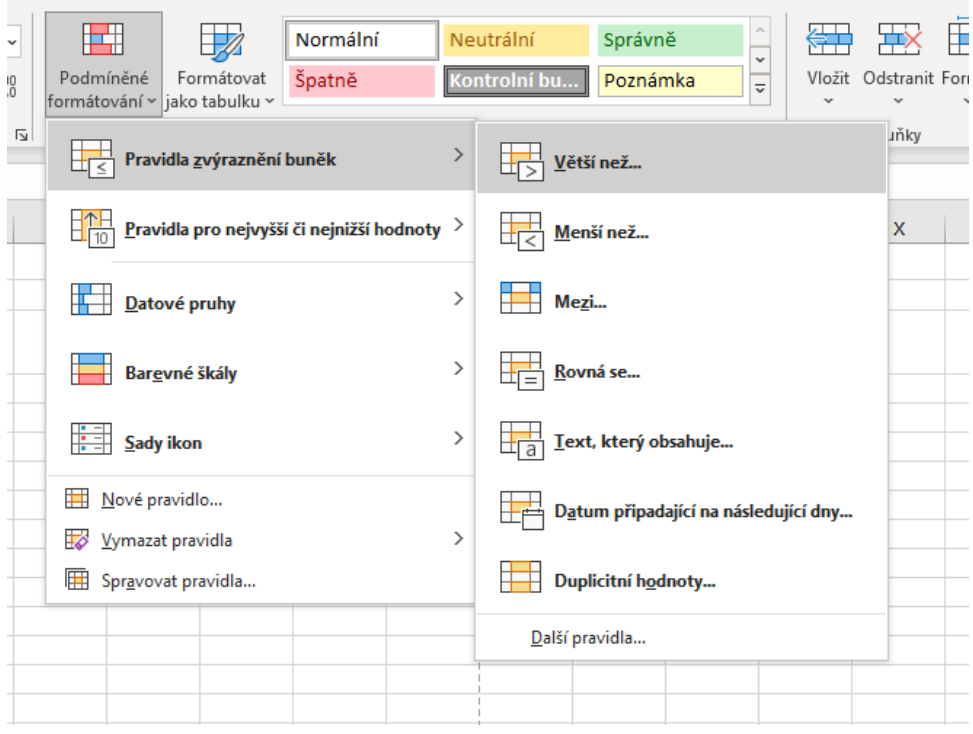

<span id="page-4-1"></span>*Obrázek 9: Podmíněné formátování*

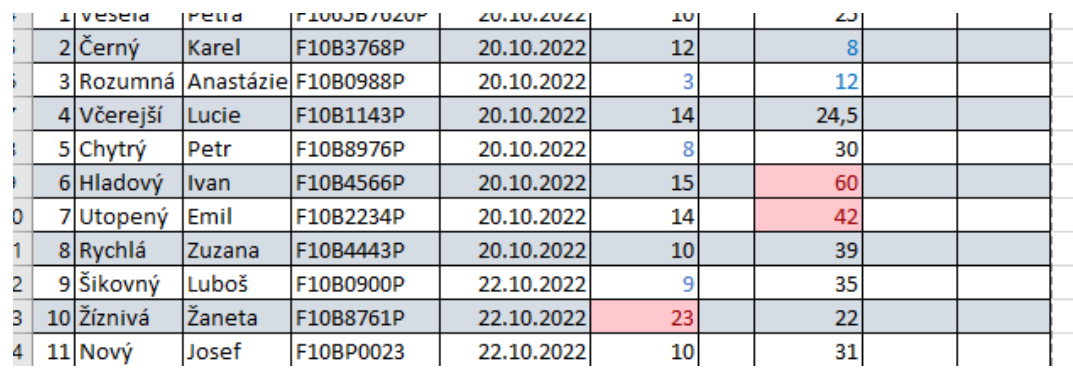

*Obrázek 10: Tabulka s podmíněně formátovanými hodnotami*

- <span id="page-5-0"></span>- případné chybné hodnoty opravte
- nastavte šířku sloupců automaticky (viz [Obrázek](#page-5-1) 11)
- výslednou tabulku si prohlédněte v náhledu

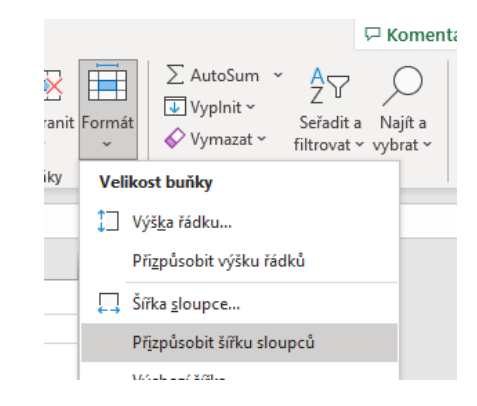

<span id="page-5-1"></span>*Obrázek 11: Přizpůsobení šířky sloupců*

# Ukotvení příček

- je-li tabulka rozsáhlá, pomůže nám zafixovat si sloupce nebo řádky tabulky *Zobrazení › Okno › Ukotvit příčku*
- vyzkoušejte různé možnosti ukotvení:
	- o 1. řádek
	- o 1. sloupec
	- o hlavičku tabulky společně se jménem a příjmením